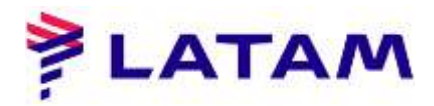

## **Venta de equipaje en el sistema e-LATAM**

Para emitir el servicio, se debe emitir el boleto.

1º Haga clic en "Tarifas / Servicios":

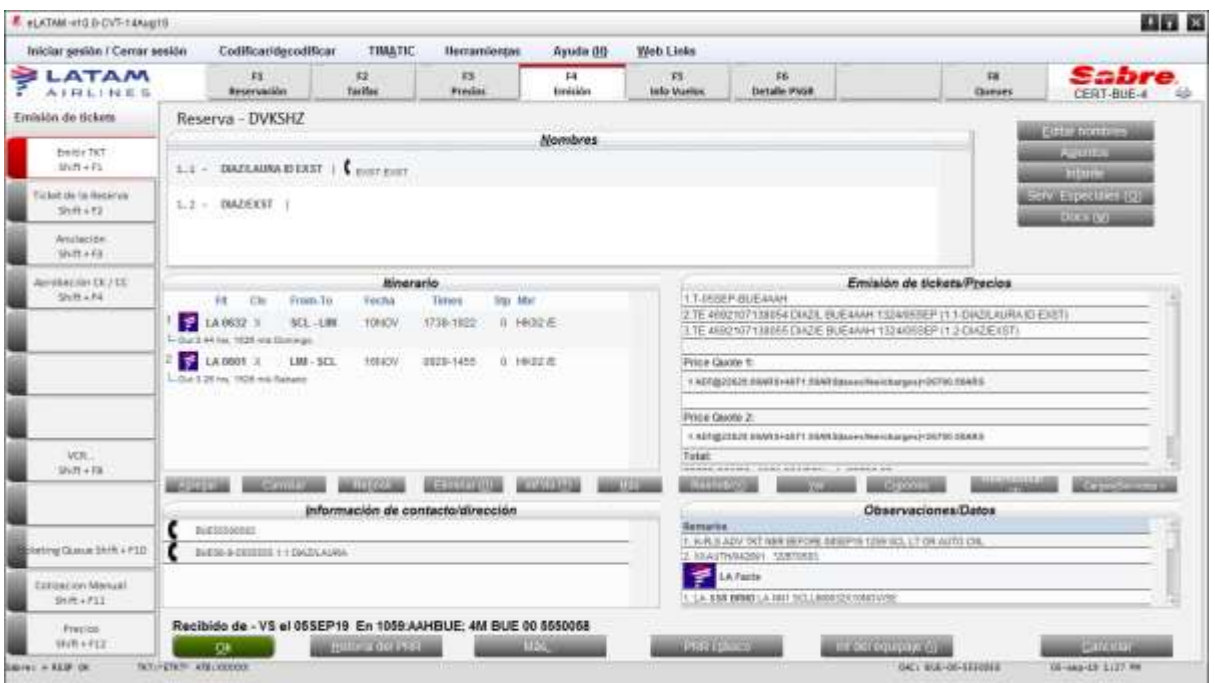

2 ° Aparecerá la pantalla "Carrito adicional". Seleccione equipaje y haga clic "Agregar":

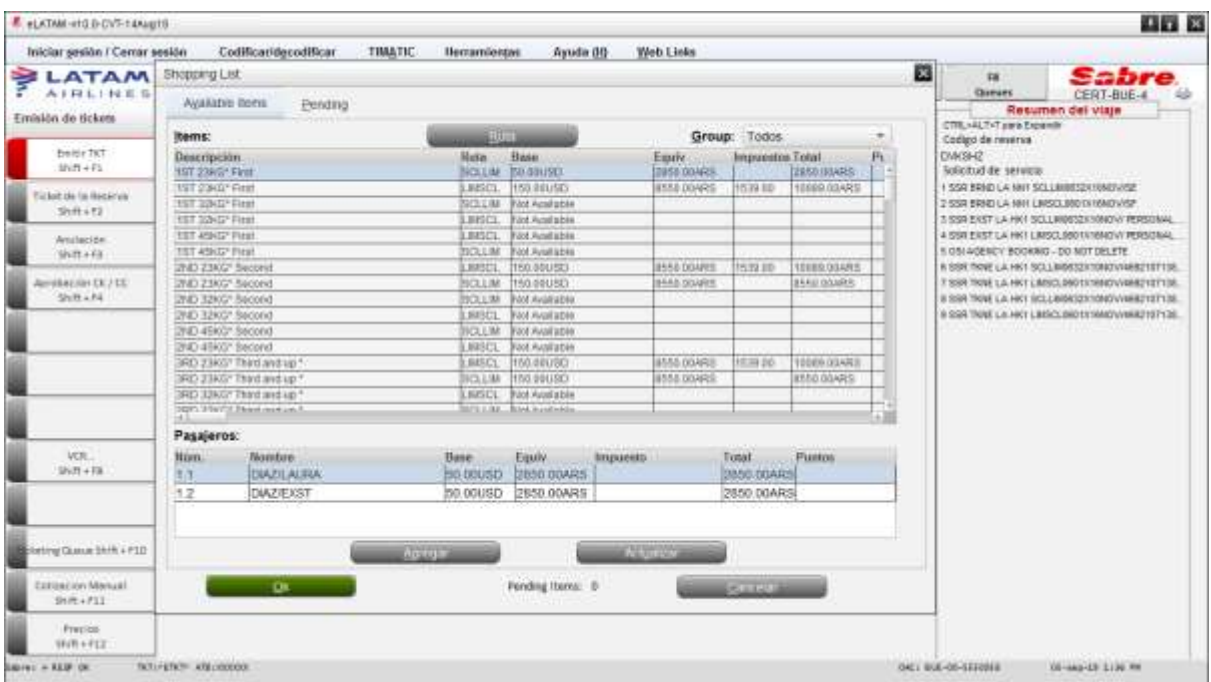

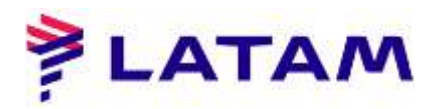

3 ° El total de elementos agregados se mostrará en el campo "Elementos pendientes". Después haga clic en "Aceptar El estado

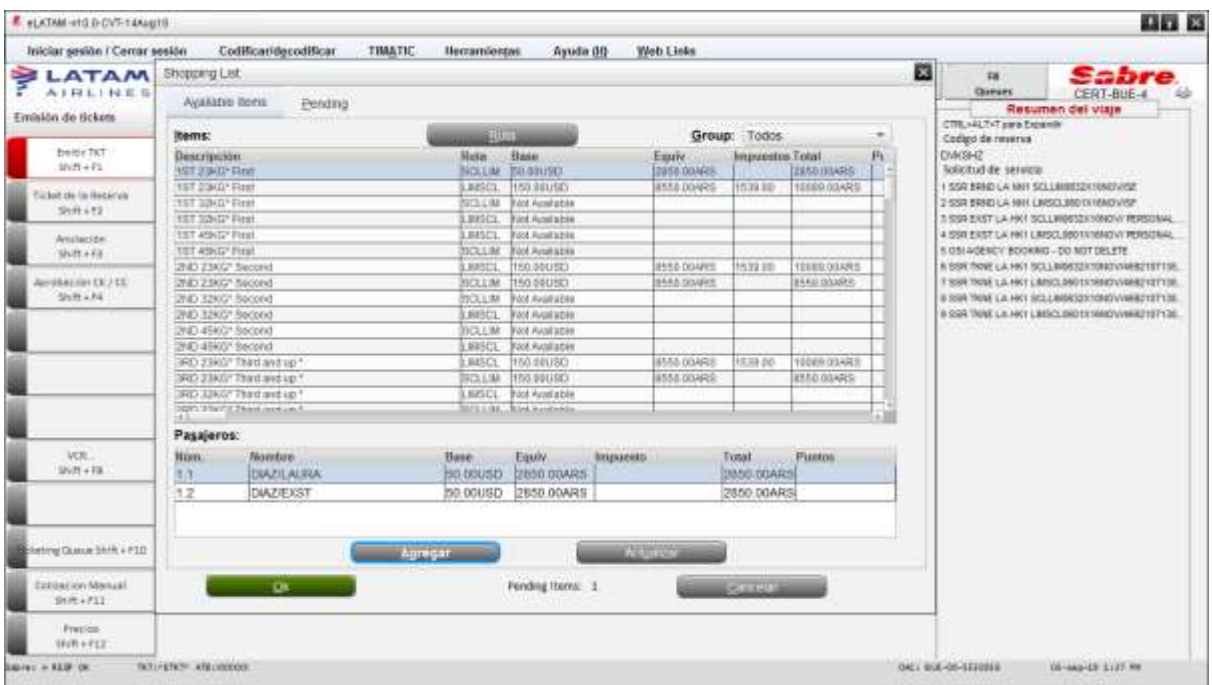

4 ° HD significa que está pendiente de pago para su confirmación. Comprueba el Servicio, seleccione y haga clic en "Aceptar" para ingresar el pago:

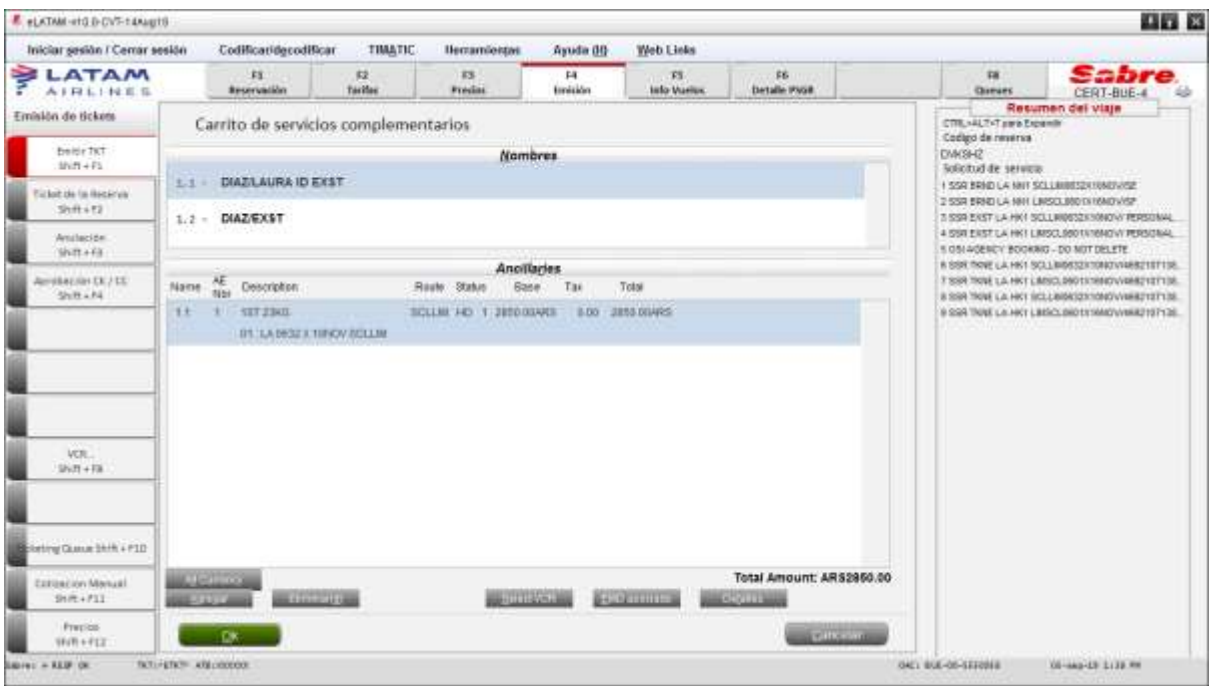

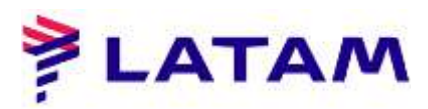

5 ° Seleccione el método de pago para el servicio agregado y haga clic en "Aceptar":

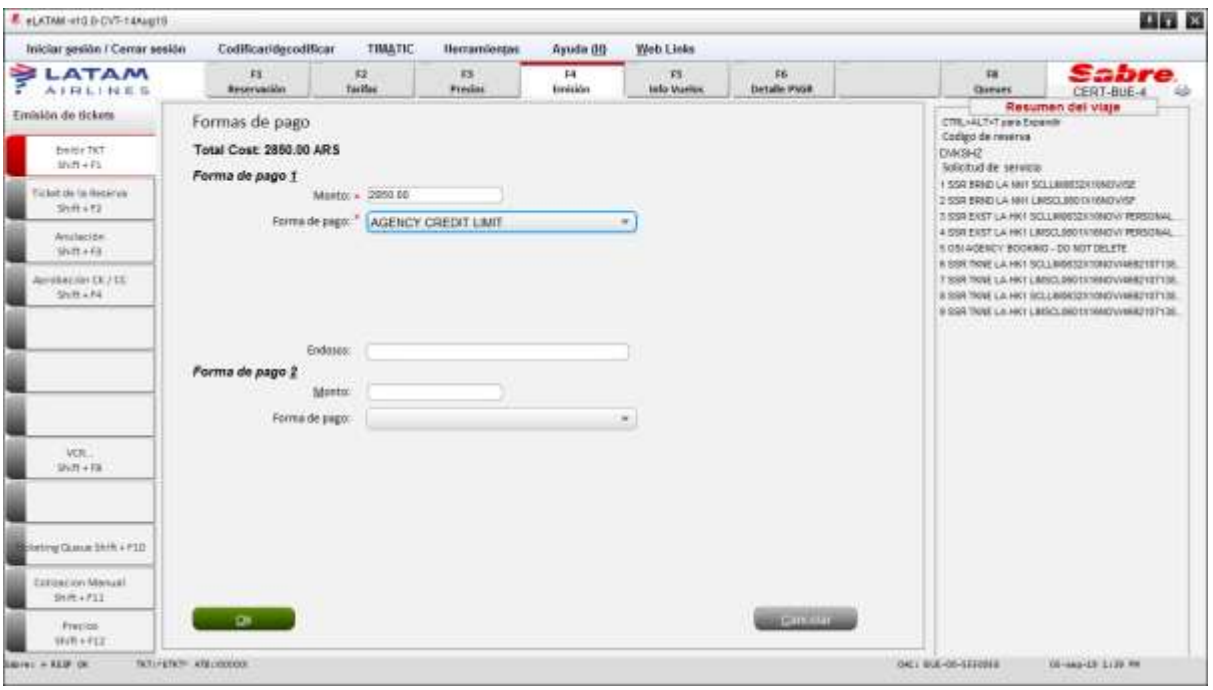

6 ° En el campo "Emisión / Precio" se mostrará el número EMD emitido

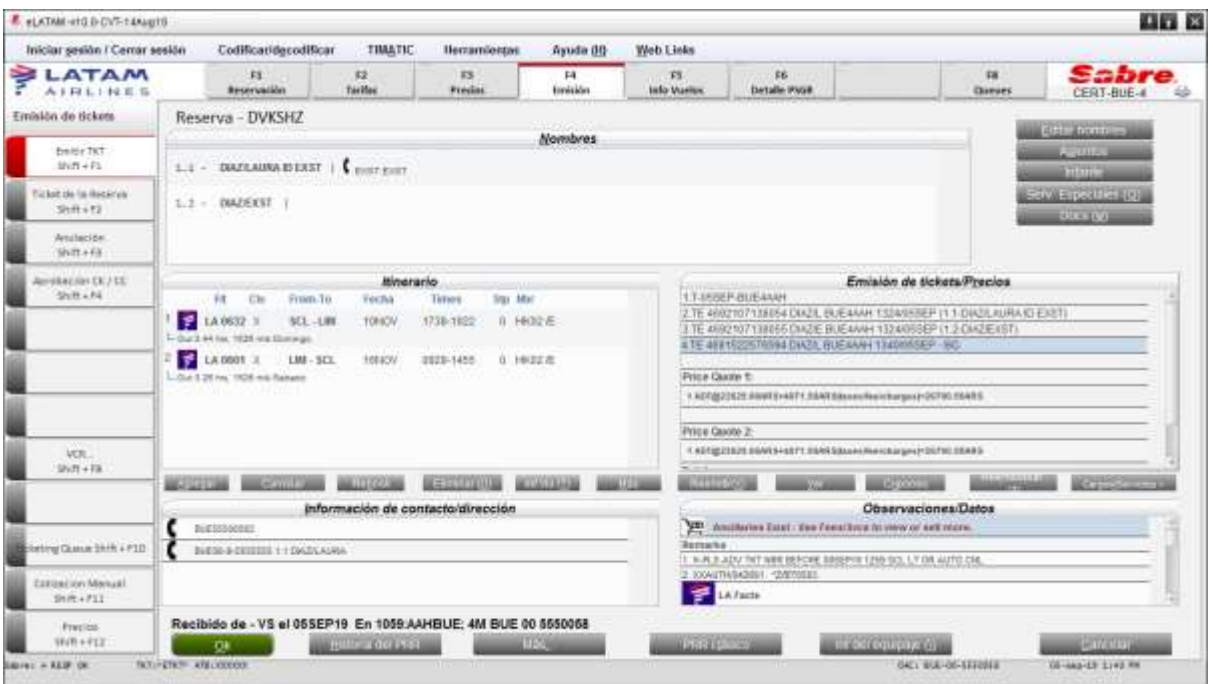